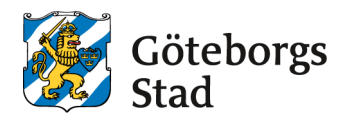

# **Manual: Söka lokalbidrag**

Manual om hur du loggar in och kommer igång med e-tjänsten: [Manual: Kom igång med e-tjänsten för bokning och bidrag.](https://goteborg.se/wps/wcm/myconnect/8ddee4a7-9a47-4612-86f2-83e3d75c38b2/Manual+Kom+ig%C3%A5ng+i+ny+e-tj%C3%A4nst+f%C3%B6r+bokning+och+bidrag.pdf?MOD=AJPERES&CACHEID=ROOTWORKSPACE-8ddee4a7-9a47-4612-86f2-83e3d75c38b2-okHcjF6&CONVERT_TO=url)

När du loggat in på [bokningochbidrag.goteborg.se](https://bokningochbidrag.goteborg.se/gbg_login/login.html) och valt din roll som ordförande, kassör eller administratör kan du ladda upp årsmöteshandlingar, redovisa medlemmar och söka lokalbidrag (under ansökningsperioden).

# **Så här gör du**

#### **Innan du ansöker**

Innan du söker lokalbidrag måste du ha lagt in medlemmar eller laddat upp/importerat en medlemsfil för föregående år under Min förening och fliken Medlemmar. Bidraget baseras bland annat på aktiva medlemmar året innan bidraget söks. Om föreningen inte lagt in, laddat upp eller importerat medlemsfil kommer det ansökta bidraget bli 0 kr. Instruktion för hur du gör det finns [i manualerna för att redovisa](https://goteborg.se/wps/portal?uri=gbglnk%3a2018222163342979)  [och söka aktivitetsbidrag.](https://goteborg.se/wps/portal?uri=gbglnk%3a2018222163342979)

#### **Söka lokalbidrag**

1. Klicka på **Tillgängliga bidrag** i vänstermenyn.

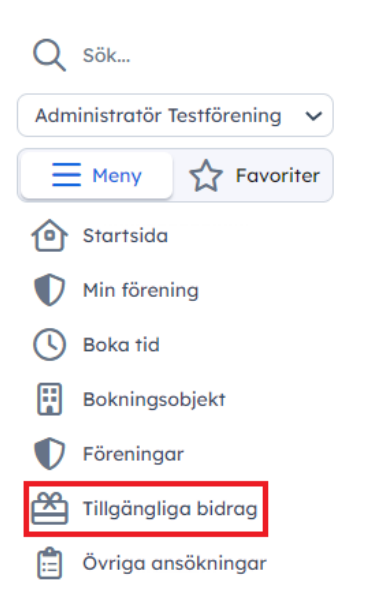

2. Klicka på bidragets namn: **Lokalbidrag.** 

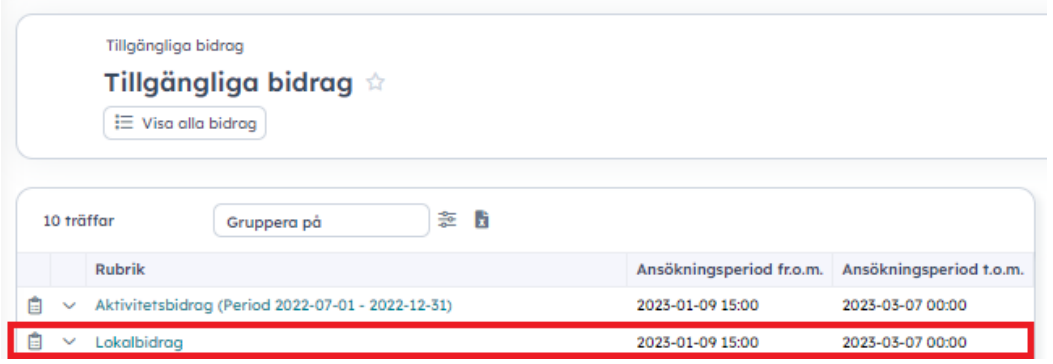

3. Läs informationen om bidraget, klicka i rutan att du läst och förstått och klicka på **Ansök.**

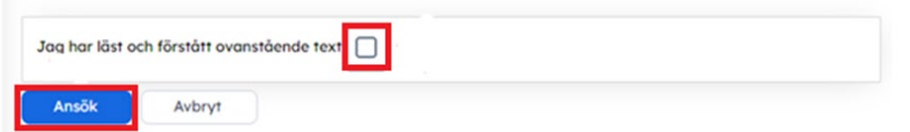

4. På frågan om vilken målgrupp föreningen söker aktivitetsbidrag för, klickar du på pilen i listan för att få upp alternativen. Välj aktuellt alternativ i rullistan. Antingen **Barn/ungdom (7-25 år) inkl. funktionsnedsättning, Pensionär (65+)** eller **Både barn/ungdom och pensionär** Om ni söker för båda grupperna ska de vara i samma ansökan, en förening kan endast lämna in en ansökan per ansökningsperiod.

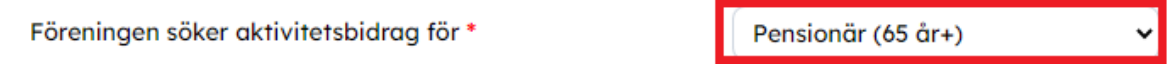

5. Nu ska ni lägga in er information om lokaler och utgifter. Ni börjar med Lokal 1 och om ni har flera lokaler lägger ni till en efter en efter att ni fyllt i informationen. Kostnader läggs in per helår och ni söker bidraget baserat på föregående års utgifter. Avrunda inga siffror.

Välj vilken lokaltyp den första lokalen har:

- **Egen ägd lokal/ Tillsvidarehyrd lokal** innebär att föreningen disponerar lokalen på heltid förutom eventuell uthyrning som föreningen gör
- **Hyra per timme/tillfälle** innebär att föreningen hyr av en hyresvärd då och då eller återkommande några gånger per vecka/månad/år.

Beroende på vilket alternativ ni väljer här kommer olika frågor upp i formuläret. Väljer ni **Egenägd lokal/ Tillsvidarehyrd lokal** ska ni fortsätta med steg 6 – 9. Väljer ni Hyra per timme/tillfälle kan ni hoppa till steg 10.

### **Om ni har Egen ägd lokal/ Tillsvidarehyrd lokal**

6. Välj **Egen ägd lokal/tillsvidarehyrd lokal.**

```
Lokaltyp 1 *
```
Egen ägd lokal/ tillsvidarehyr...

Frågor markerade med en röd asterisk i formuläret är obligatoriska, men fyll i allt som är aktuellt för er lokal.

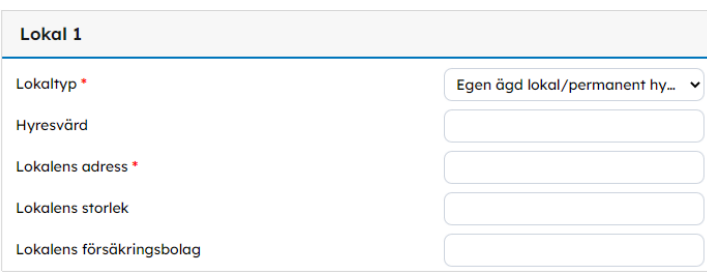

7. Under kostnader ska ni skriva in de siffror som är aktuella för er lokal. Hyr ni permanent är till exempel kallhyra aktuellt, men om ni äger lokalen lämnas den blank. Till höger om raderna ni skriver i finns ibland instruktioner på vilken typ av kostnader som ska läggas in och inte.

När ni klickar utanför raden eller byter rad läggs summan till i raden **Summa** längst ner.

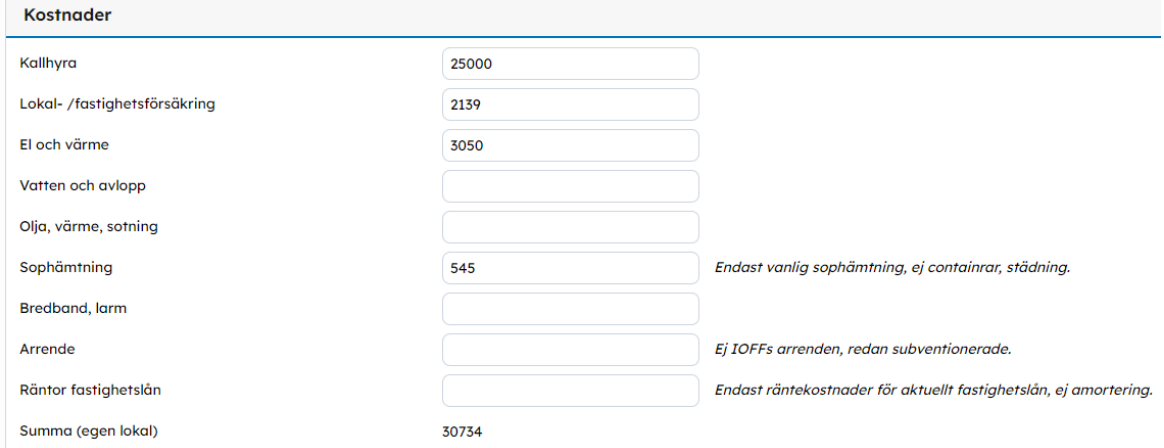

8. När du lagt in aktuella kostnader klickar du på **Välj fil** under **Kostnadsunderlag.** Där lägger du in ett underlag per kostnadspost. Söker du för fyra kostnader ska det finnas minst fyra kostnadsunderlag. Alla årets fakturor behöver inte laddas upp, men en som av dem som visar kostnaden per månad eller kvartal.

Klicka på **Ny rad** för att få upp de antal rader du behöver och under **Beskrivning** kan du skriva vad det är för underlag om det inte framgår av dokumentets namn.

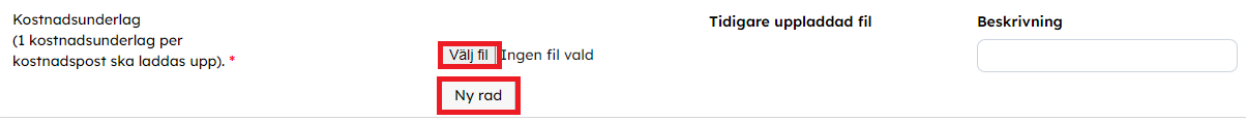

9. Intyga att myndighetskraven uppfylls (om det är så) genom att välja **Ja** i rullistan.

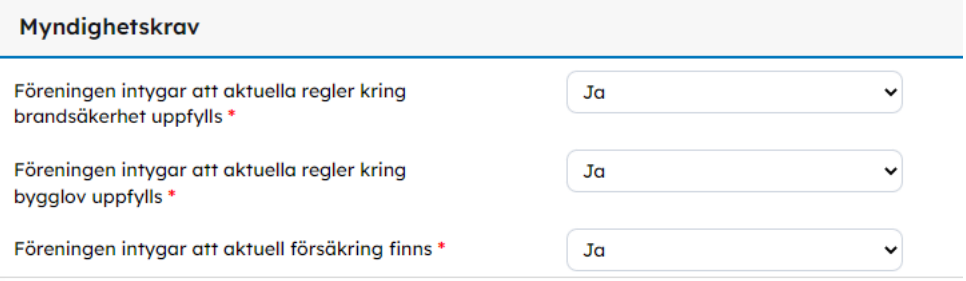

## **Om ni hyr per timme eller tillfälle**

10. Välj **Hyra per timme/tillfälle.** Frågor markerade med en röd asterisk i formuläret är obligatoriska, men fyll i allt som är aktuellt för er lokal.

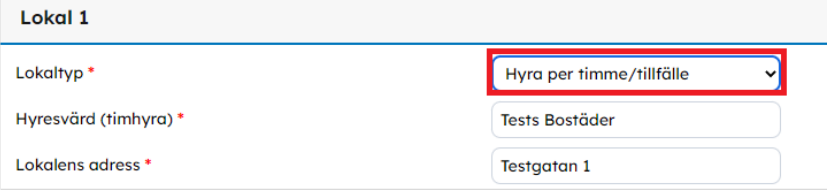

11. Under kostnader ska ni lägga upp de siffror som är aktuella för er lokal. Välj om ni hyr **Per timme** eller **Per tillfälle** i rullistan. Lägg in vad ni har för **Kostnad per timme/tillfälle.** Lägg in **Antal timmar/ tillfällen** ni hyrt.

När ni klickar utanför raden eller byter rad läggs summan till i raden **Summa** näst längst ner.

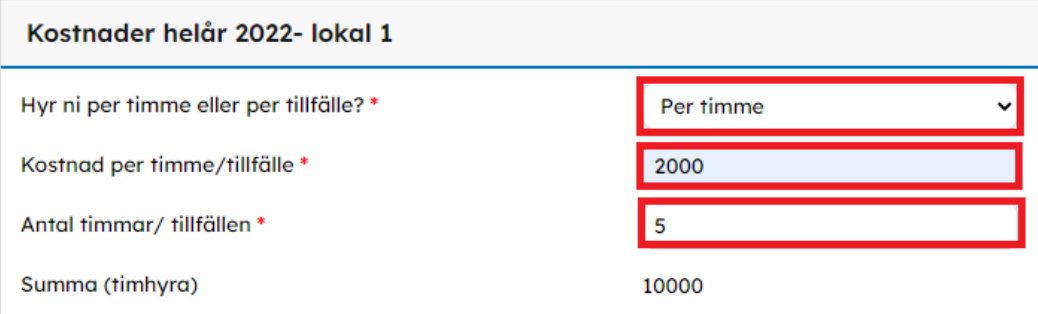

12. När du lagt in aktuella kostnader klickar du på **Välj fil** under **Kostnadsunderlag.** Där lägger du in ett underlag per kostnadspost. Alla årets fakturor behöver inte laddas upp, men en som av dem som visar kostnaden per månad eller kvartal.

Klicka på **Ny rad** för att få upp de antal rader du behöver och under **Beskrivning** kan du skriva vad det är för underlag om det inte framgår i dokumentets namn.

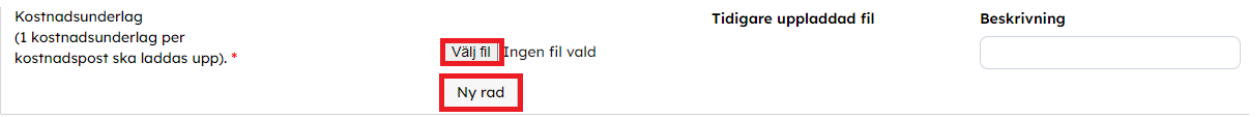

### **Om ni söker för flera lokaler**

13. För att söka för en lokal till, kryssa i rutan **Lägg till en andra lokal.** Välj sedan **Lokaltyp 2**  och lägg in information enligt antingen instruktionen i steg 6 - 9 eller steg 10 - 12. Du kan söka för max fem olika lokaler och frågan om du vill **Lägg till lokal** kommer upp i slutet av varje formulär.

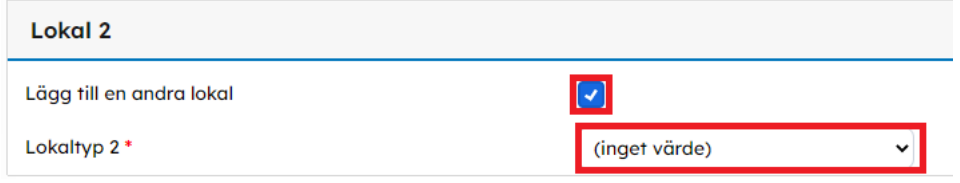

### **Fortsättning efter kostnader**

14. När du lagt in era lokaler går du vidare till **Intäkter.** Om föreningen har uthyrning av någon av de egna ägda eller permanent hyrda lokalerna ska intäkten för uthyrningen skrivas in. Välj alternativet **Ja** om föreningen har uthyrning. Då kommer två frågor till upp. Skriv in intäkten i siffror och skriv sedan vilken eller vilka hyresgäster som hyr.

Intäkter från uthyrning under 40 000 kronor räknas inte av, men hela inkomsten ska skrivas in.

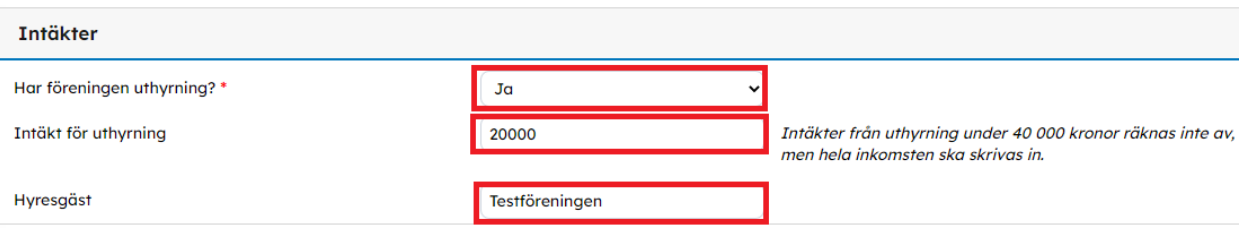

Under **Summa - kostnader som är underlag för bidrag** ser du summorna som är underlag till det ansökta bidraget.

Under **Uträkning ansökt bidrag** ser du hur ansökt bidrag beräknas. Lokalbidraget baseras på föreningens kostnader och sedan det av följande som är lägst- medlemsantal, procent eller maxbeloppet.

Längst ner ser du en preliminär beräkning på ert bidrag och det är den summan föreningen ansöker om.

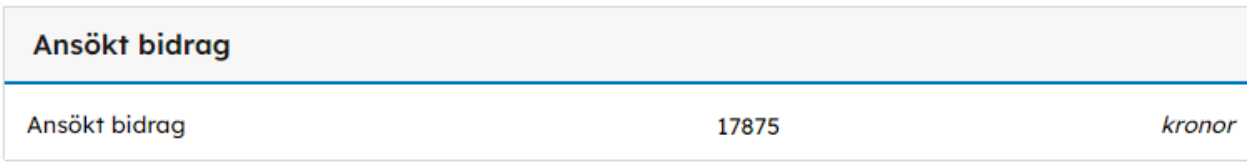

#### 15. Om du känner dig klar så klicka på **Gå vidare för att skicka in ansökan.**

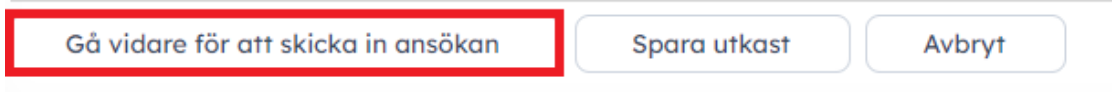

#### 16. Efter det kommer en fråga upp om du vill fortsätta. Klicka **OK.**

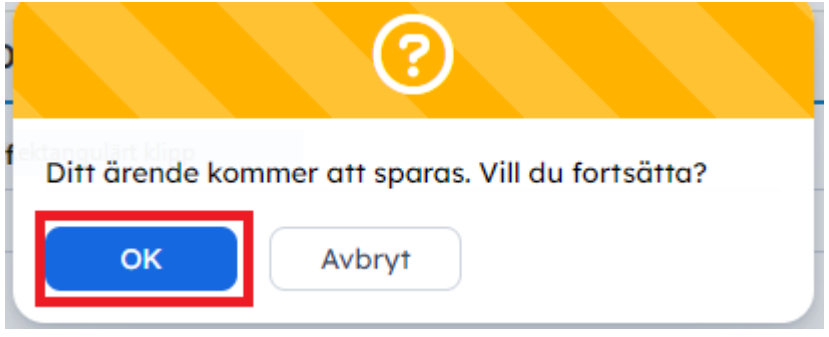

17. När du skickat in kommer en ny sida upp där det står att **Förvaltningen har tagit emot er ansökan** och då vet du att den är inskickad. Om du har inställt att du vill få e-post eller sms skickat till dig när det händer något i ditt ärende, får du även ett e-post/sms med samma information.

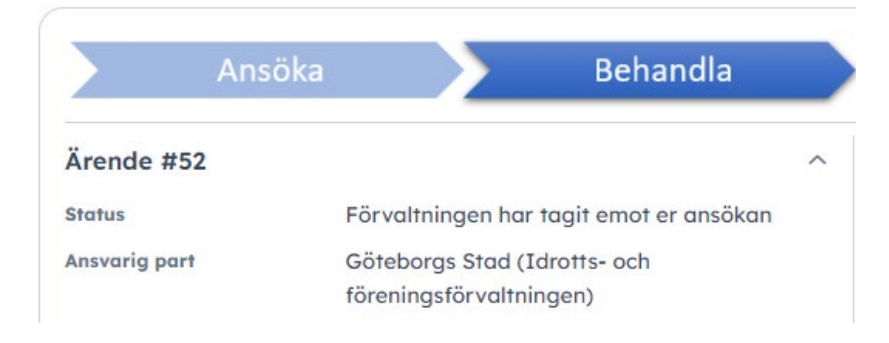

18. Klart! Du kan hitta och följa din ansökan under **Min förening** och **Sökta bidrag**.

## **Följa status och komplettera bidragsärende**

**1.** Klicka på **Min förening/Mitt företag** i vänstermenyn.

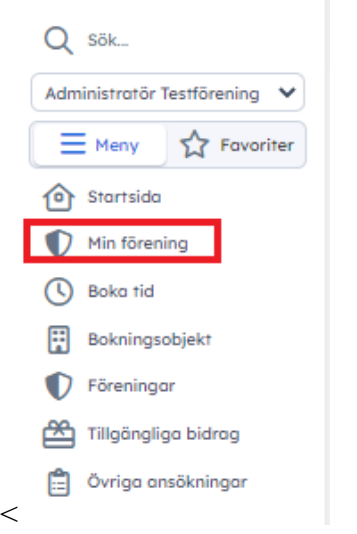

**2.** Klicka på **Sökta bidrag.** Om ansökan ligger under rubriken **Hos sökande** betyder det att det är du som ska ta nästa steg i ansökan. Om ansökan ligger under rubriken **Hos handläggare** är det förvaltningen du sökt hos som ska ta nästa steg**.** Längst till höger, under rubriken **Status** ser du vilken status din ansökan har. Om det under **Status** står *Vänligen komplettera ansökan*, betyder det att information saknas och att ni behöver komplettera ansökan. **Klicka på bidragets namn** för att få mer information.

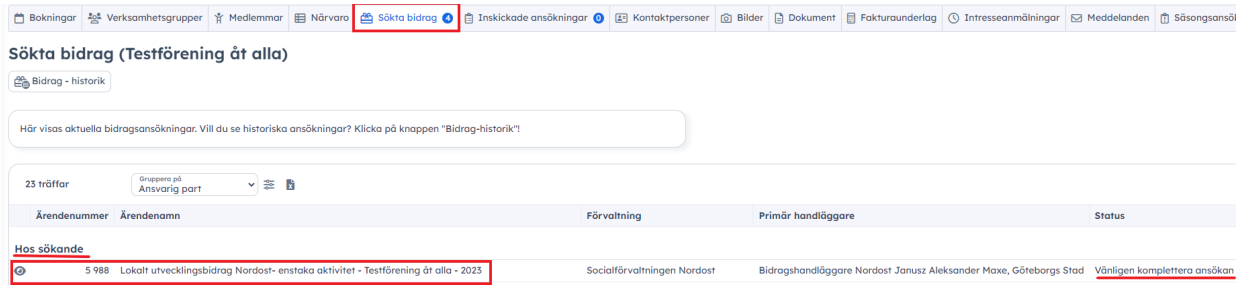

**3.** Längst ner på bidragets sida under fliken **Formulär** beskrivs vad som saknas (markerat i rött). Klicka på **Gå vidare för att skicka in komplettering.** 

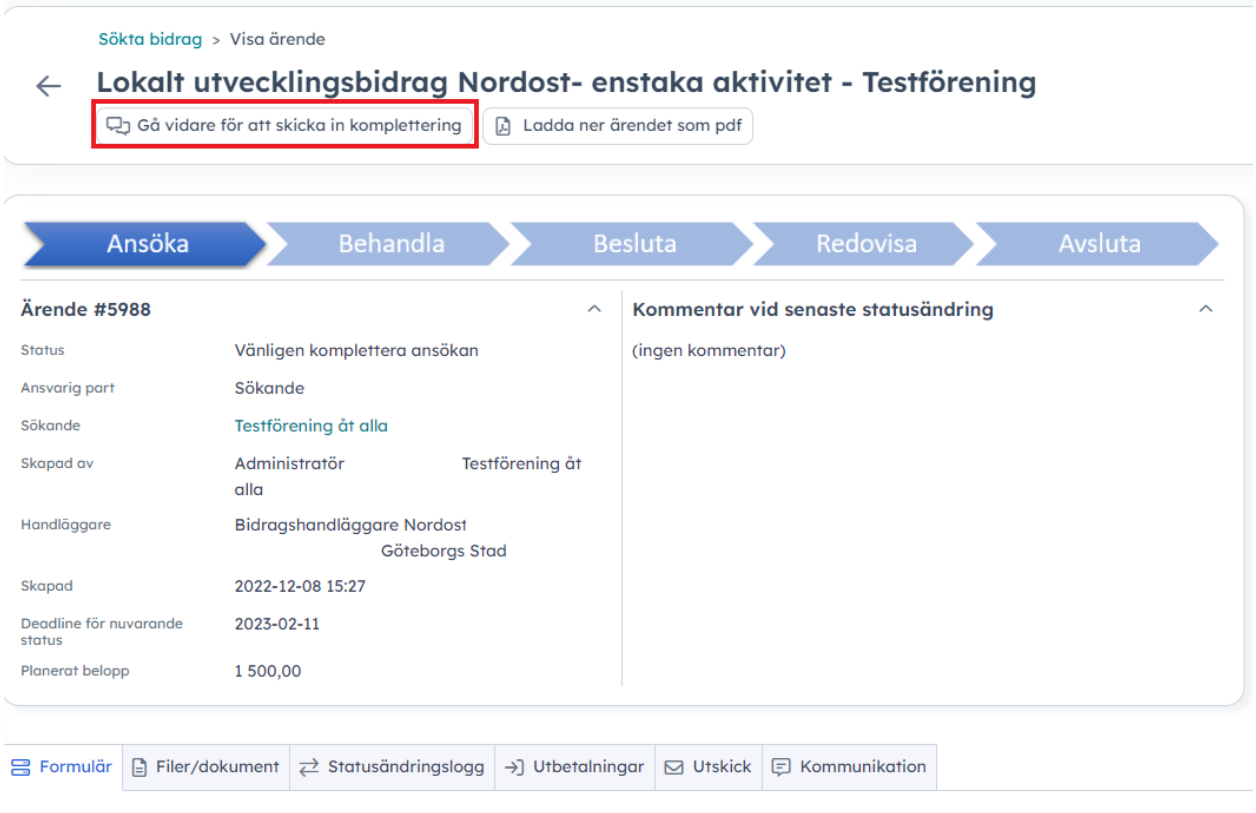

#### Formulär

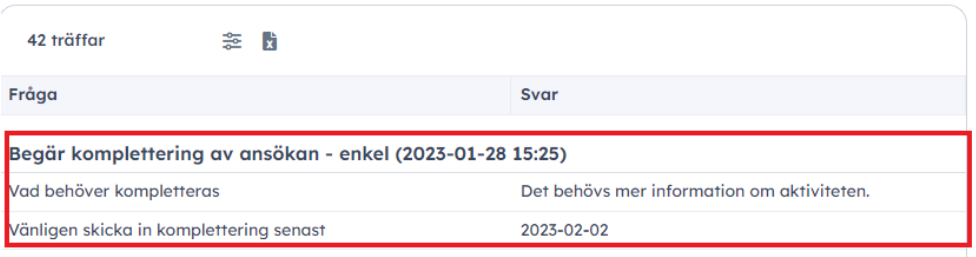

**4.** Fyll i den information som efterfrågas under rubriken **Formulär** längst ner på sidan**.** Om du ska komplettera med dokument, klicka på **Välj fil** för att hämta ett dokument från datorn. När du är klar, klicka på **Gå vidare för att skicka in komplettering.**

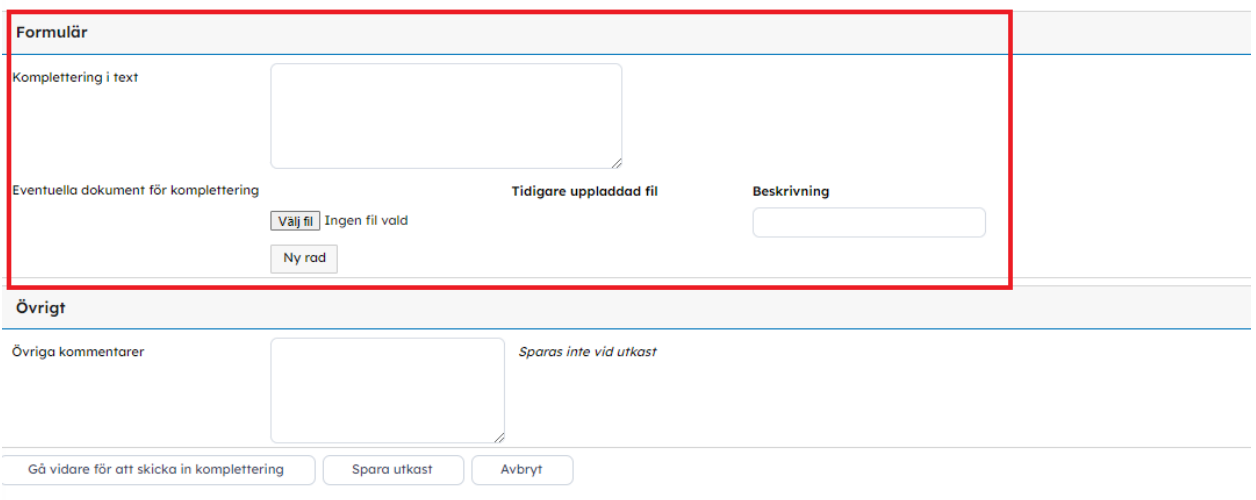

**5.** Du får sedan frågan om du vill fortsätta. Klicka **OK** för att skicka in kompletteringen.

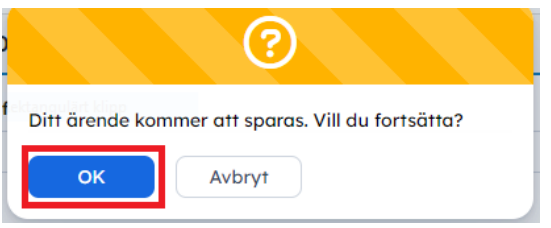

**6.** När du skickat in kompletteringen kommer en ny sida upp där det står att Komplettering behandlas och då vet du att du skickat in din komplettering. Om du har ställt in att du vill få e-post eller sms skickat till dig när det händer något i ditt ärende, får du besked när din komplettering behandlats.